TO:EPSON 愛用者

FROM:EPSON 客服中心

主題敘述:Epson AcuLaser MX21DNF 如何更改時間設定。

- 記憶體 設定 狀態  $\sqrt{2}$ 準備影印 OK 基本設定 昌恩 谁腦 图的 100% 關別  $-000$   $000+$ 紙張 SE 濃淡度 šēht F<sub>3</sub> F<sub>2</sub> F4 面板的顯示語 :TEN) 精<br>精神 OK 機設定  $F2$  $F4$ F<sub>3</sub>  $\subset$
- 步驟 1、面板上按「設定」鍵進入選單。

步驟 2、在設定選單中,按面板「▼」鍵,選擇「一般設定」選項,之後按「OK」鍵 確認進入「一般設定」選單。

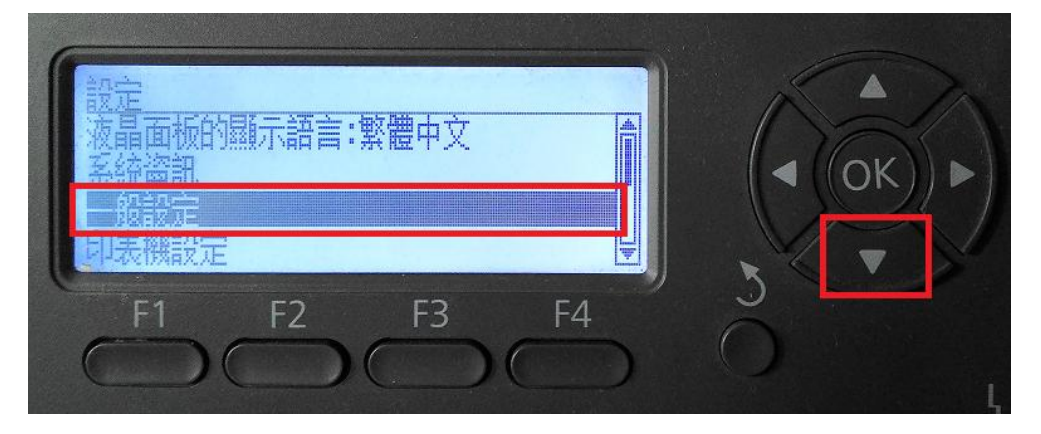

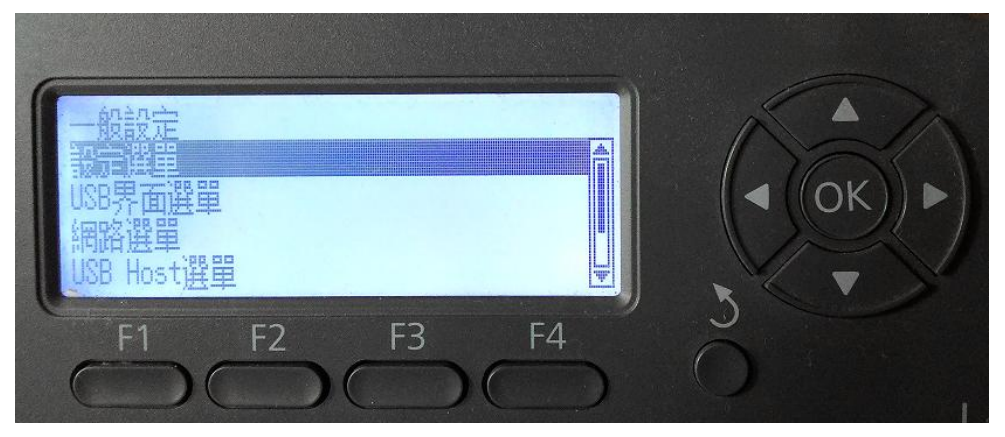

步驟 3、之後在一般設定選單,面板上選擇「設定選單」後按「OK」鍵。

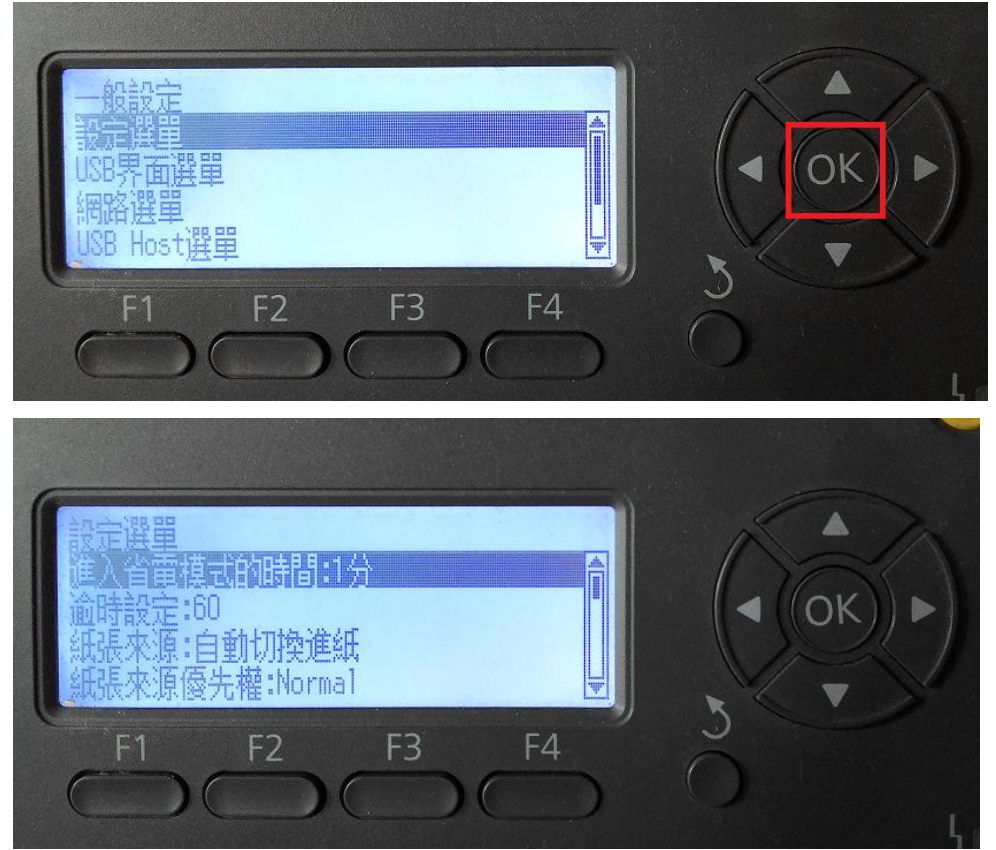

步驟 4、在設定選單,面板透過「▼」鍵,選擇「時間和日期」選項。按「OK」鍵進 入修改。

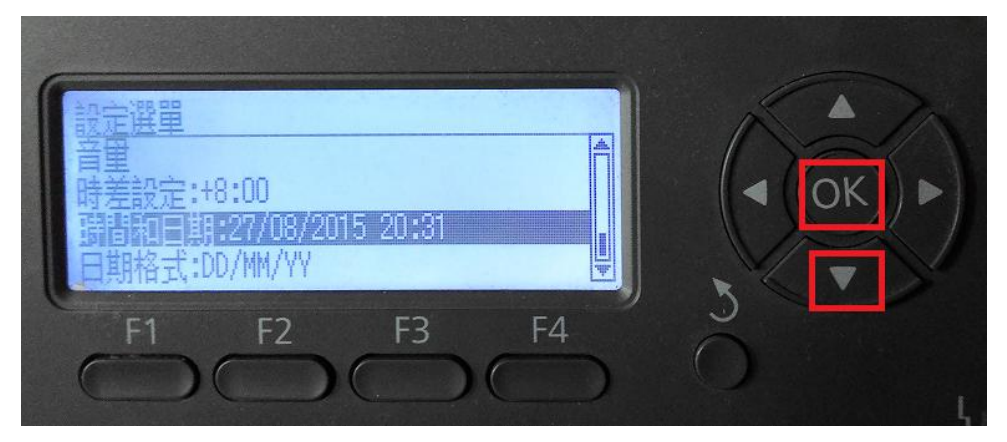

步驟 5、之後透過面板的「▲、▼」鍵或「數字」鍵,修改日期及時間,設定完成按「OK 鍵確認修改。

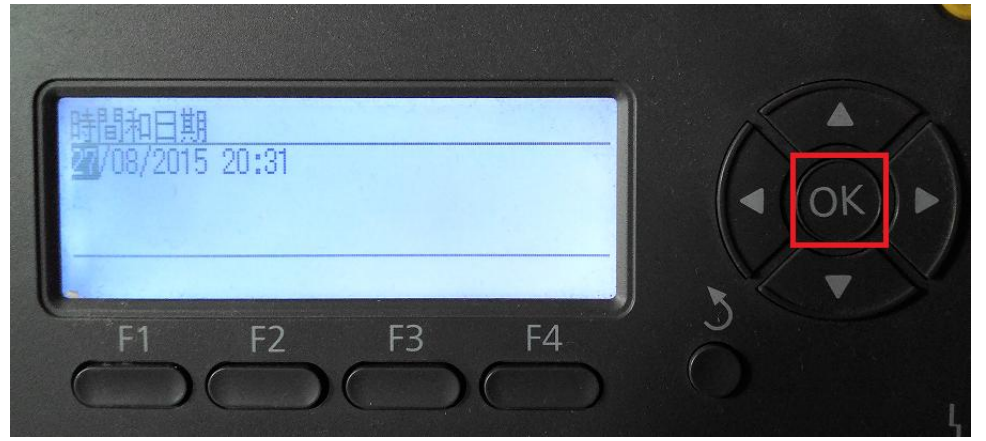

步驟 6、面板上,按「返回」鍵回到功能選單即可完成設定。

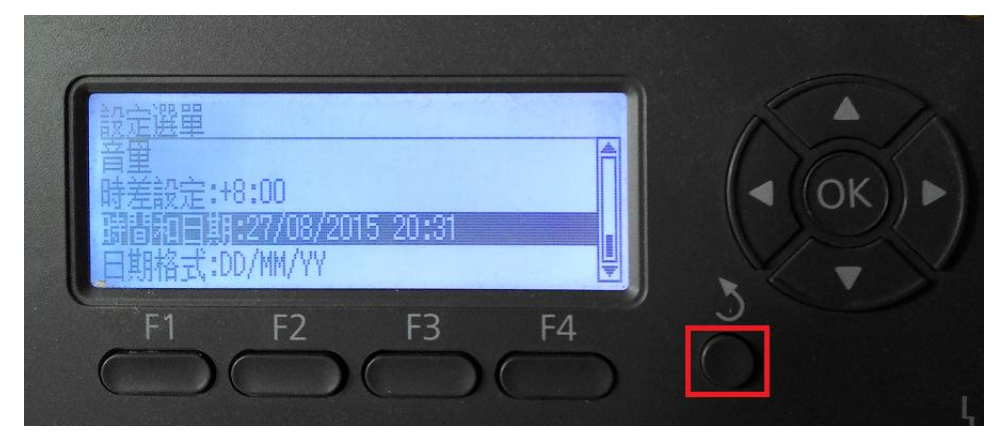